# 第132回日本森林学会大会 ZOOMウェビナー参加マニュアル

- セッション開始時間になりましたら、 参加する会場のリンクをクリックして会場に お入りください。
- 企画シンポジウムのコーディネーターは 15分前にセッションに入室をお願いします。
- 座長:2~3ページ
- 企画シンポジウムの コーディネーター:4~5ページ
- 発表者(パネリスト):6ページ
- 視聴者:7ページ

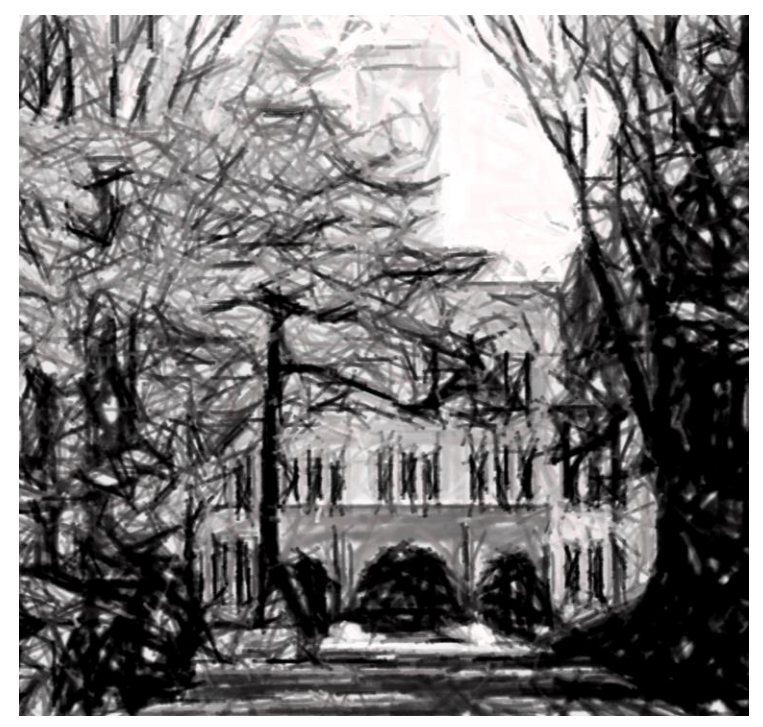

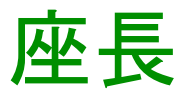

- 座長のウェビナーでの役割はパネリストになります。
- Zoomからの招待メールのリンクで指定の会議室にお入りください。
- Linc Bizから入られた場合は、お名前を「セッション名・座長・お名前」 (例、T6・座長・農工太郎)と記入して会議室にお入りください。

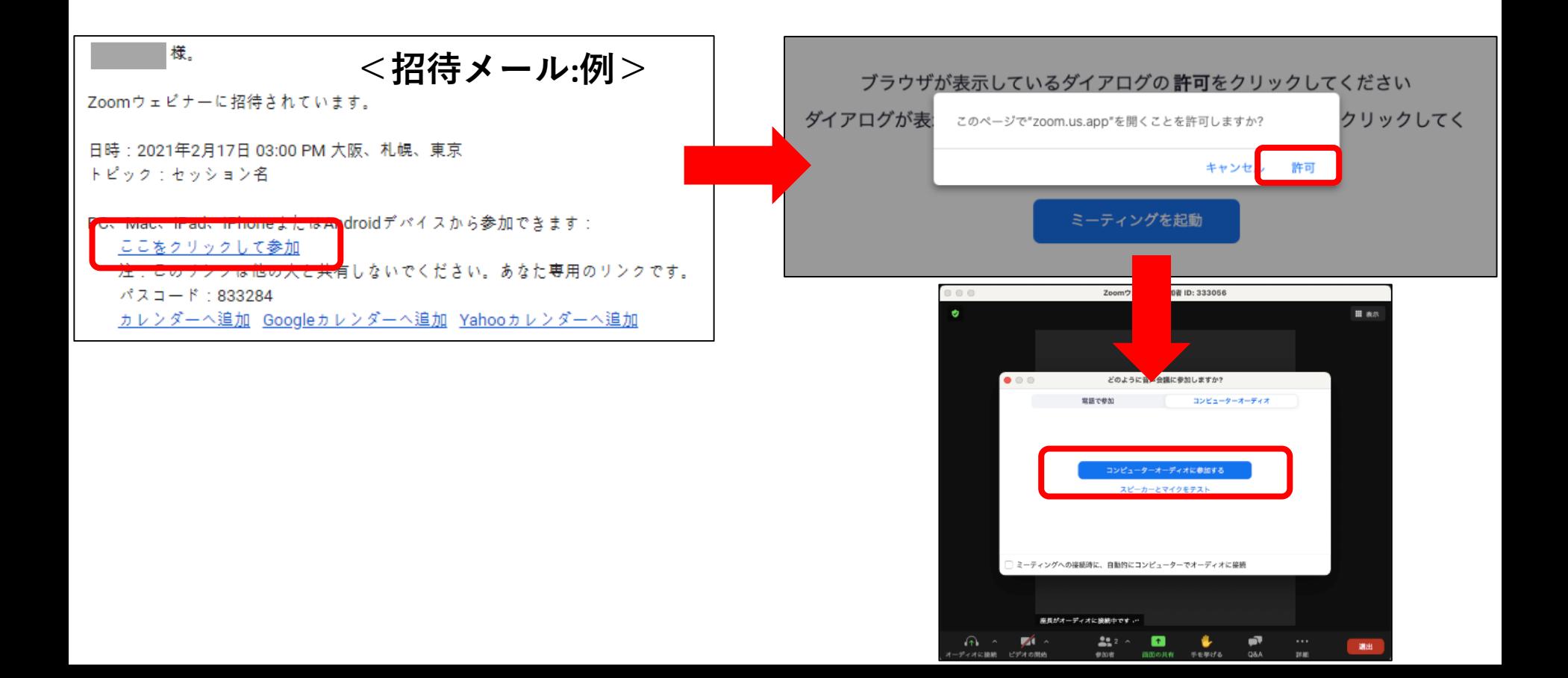

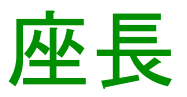

- > パネリスト、参加者、Q&Aが確認できます。
- Q&Aから質問を抽出して発表者に回答を促すなど、進行をしてくだ さい。

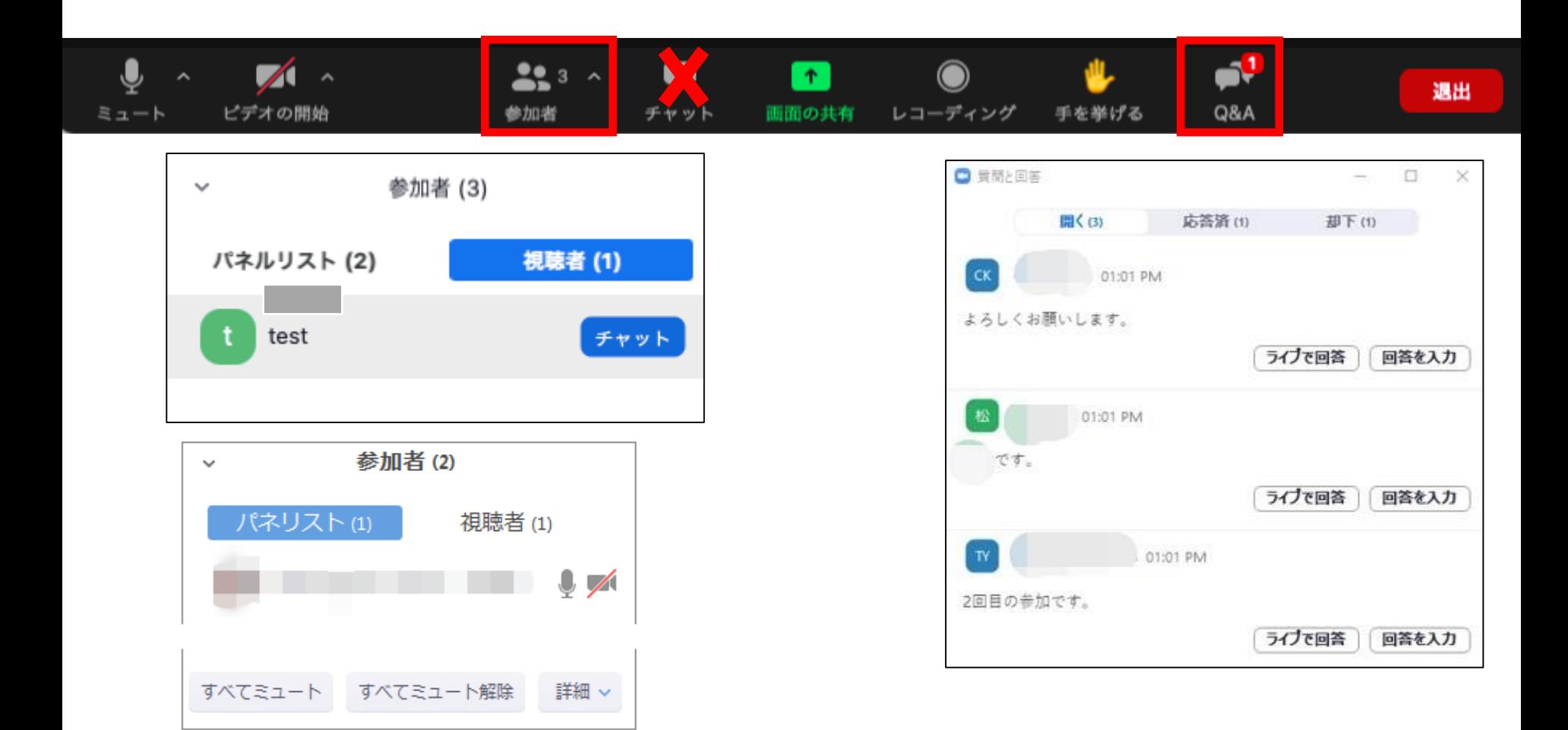

## 企画シンポジウムのコーディネーター

▶ コーディネーターのウェビナーでの役割は共同ホストになります。セッション 開始時間の15分前に入室お願いします。

※ 入室後、運営側で共同ホストに変更いたします。 **> Zoomからの招待メールのリンクで指定の会議室にお入りください。** 

 Linc Bizから入られた場合は、お名前を「セッション名・コーディネーター ・お名前」(例、S12・コーディネーター・森林華子)と記入して会議室 にお入りください。

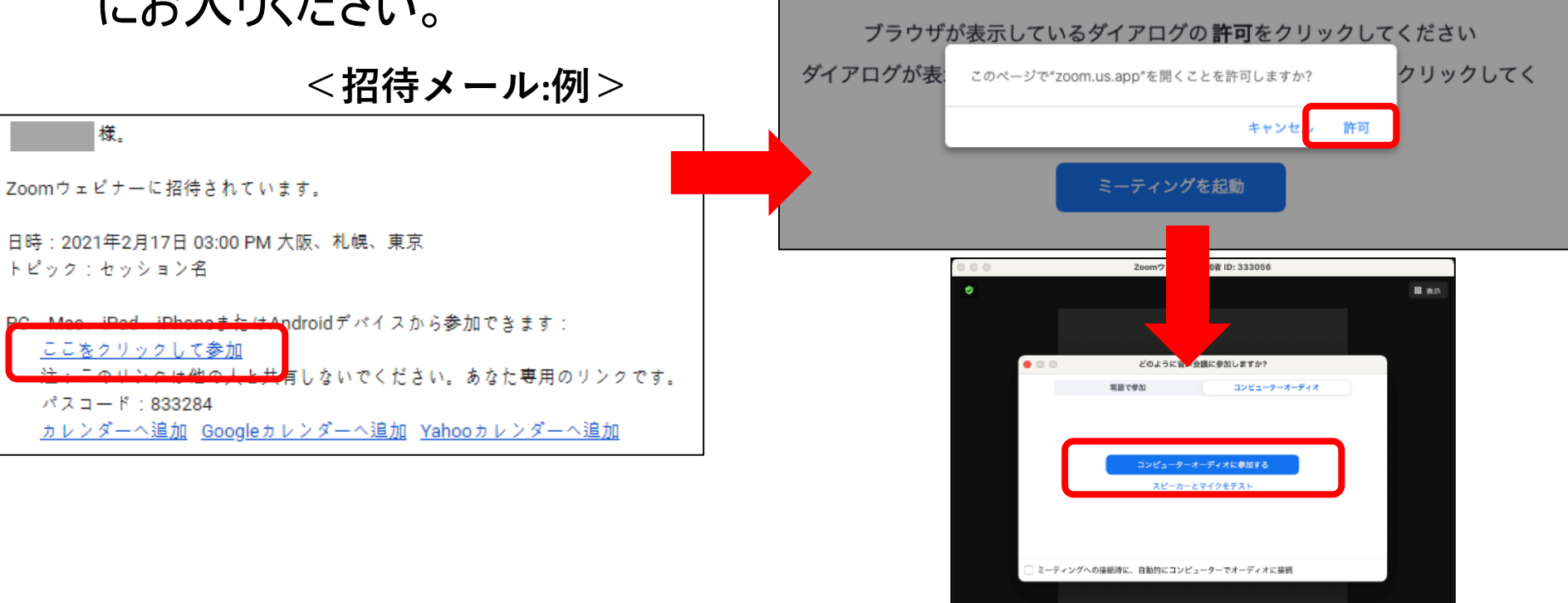

### 企画シンポジウムのコーディネーター

- > 企画シンポジウム全体の進行をしてください
- > 以下の権限が与えられます。
	- ー発表者の画面共有を強制的に停止する。
	- ー発表者・視聴者・Q&Aなどを管理する(P3参照 ) 。

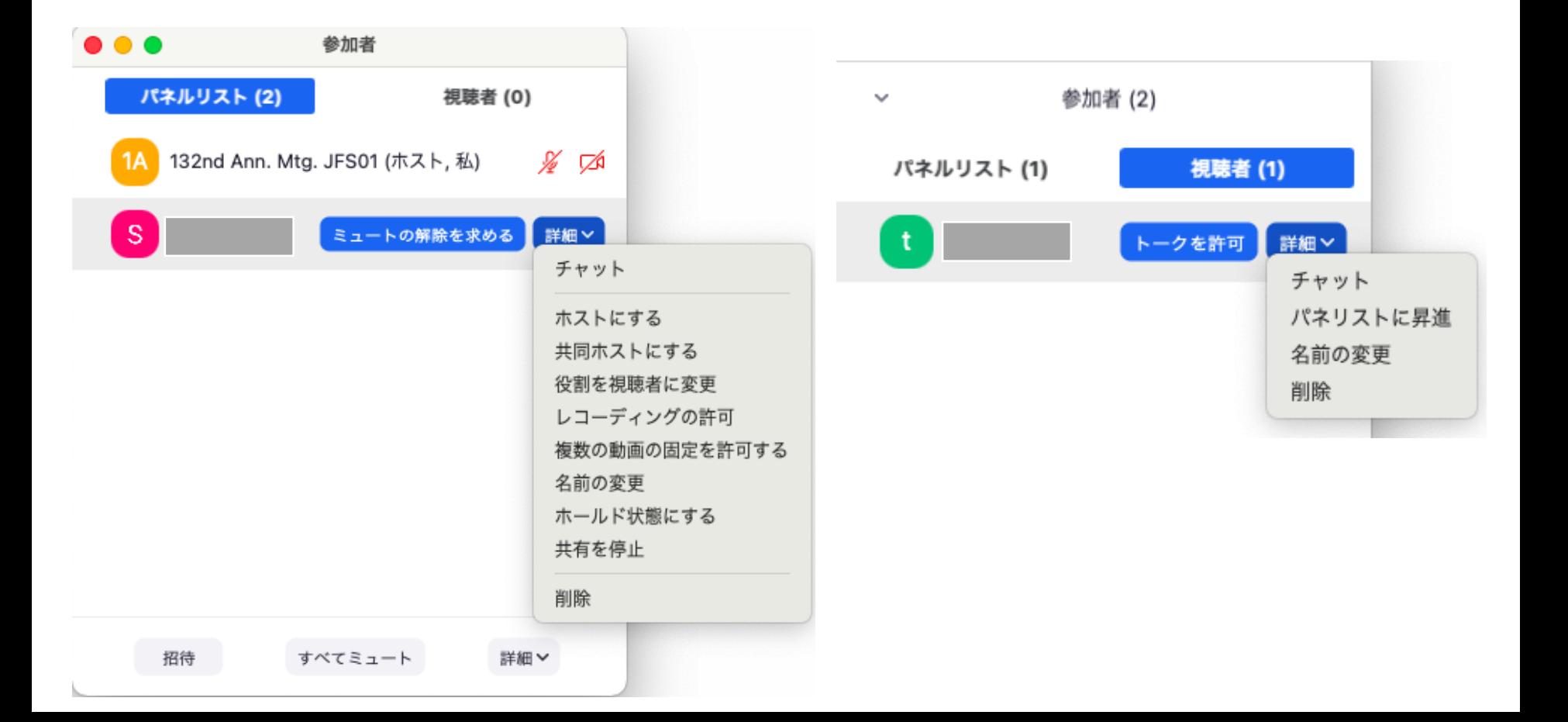

# 発表者

- **> Zoomからの招待メールのリンクから指定の会議室にお入りください。**
- > Linc Bizから入られた場合は、お名前を「セッション名・講演番号・お名前」 (例、林政4・A30・大会みどり)と記入して会議室にお入りください。
- 座長の指示に従って、マイクはミュートにして、「画面共有」アイコンをク リ ックし、「コンピューターの音声を共有」にチェックを入れて動画ウインド ウを選択し再生してください。これで発表開始になります。
- 発表終了後は、次の発表者のために「画面共有」を解除してください。

①プレゼン資料を表示して待機 ②マイクがミュートになっていることを確認 ④質疑応答(Q&Aが確認できます)(P3参照)

③画面の共有・コンピューターの音声共有をチェックし、 動画再生して発表開始

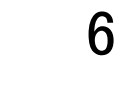

\*Q&Aの記録は後ほど事務局から送付 ⑤画面共有を停止して終了

 $30:02$ 

■ 共有の停止

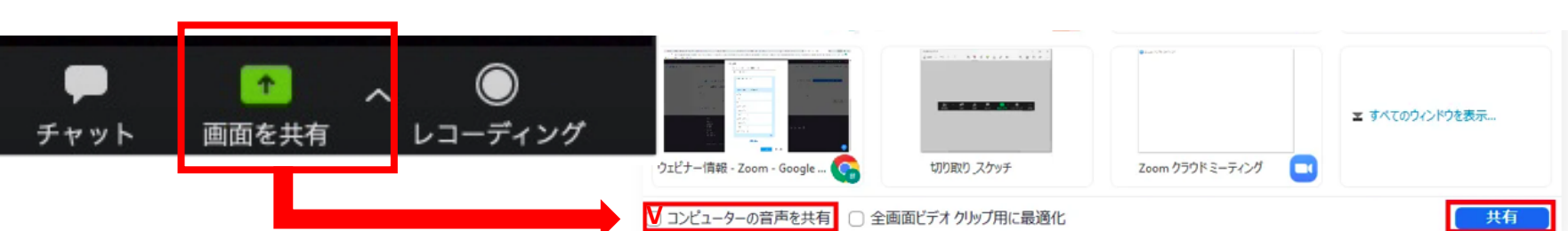

## 視聴者は、

- Linc Bizの口頭発表(ZOOM)ページからお入りください。
- 開始時間になるとセッションが始まりますのでご視聴ください。
- > 発表者へ質問がある場合、Q&Aに入力してください。音声・チャット による質問は受け付けません。
- 終了ボタンを押すとzoomサイトから退出します。

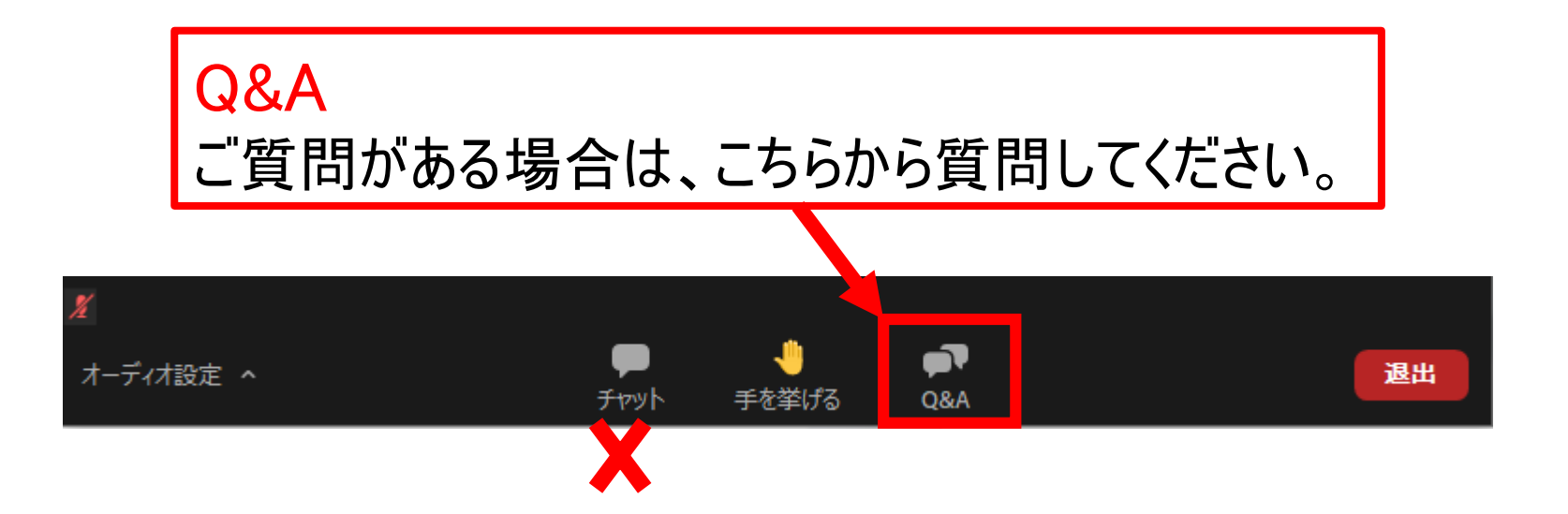